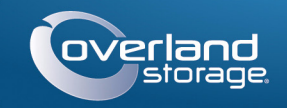

# Kurzanleitung

# **SnapScale X2®**

2U-Knoten

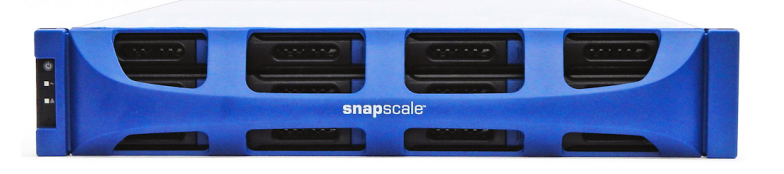

# **Schritt 1**

WARNUNG: Um das Risiko eines elektrischen Schlags oder Schäden am Gerät zu vermeiden, ziehen Sie stets den Netzstecker, bevor Sie an der Einheit arbeiten.

Packen Sie das Gerät aus und stellen Sie es zusammen mit den Laufwerken auf eine sichere Oberfläche. Entfernen Sie die blaue Kunststofffolie. Alle optionalen internen Komponenten, wie Erweiterungskarten und zusätzlicher Speicher, müssen vor installiert werden, bevor Sie fortfahren. Lesen Sie die Installationsanweisungen und Warnhinweise, die den Add-on-Komponenten beigefügt sind.

# **Schritt 2**

Der SnapScale X2 verfügt über einen Rack-Führungsschienensatz für den leichten Einbau in ein 19-Zoll-(EIA-310-)Rack. Die zwei inneren Schienen sind identisch. Installieren Sie sie so, dass die vorderen Enden zur Vorderseite des Knotens zeigen.

WICHTIG: Zwei Telco-Racks mit zwei Standbeinen oder ein Rack mit weniger als 29 Zoll Tiefe tragen dieses Gerät NICHT.

### *Befestigen der inneren Schienen am Gerät*

- **1.** Wählen Sie eine **Schiene** und schieben Sie die innere Schiene bis zum Anschlag heraus.
- **2.** Drücken Sie die **Entriegelungsklinke** der inneren Schiene nach vorne und entfernen Sie die innere Schiene.
- <span id="page-0-1"></span>**3.** Zum Herausziehen der **mittleren Schiene** lösen Sie das Schloss (1) und schieben Sie die mittlere Schiene in (2) die äußere Schiene.

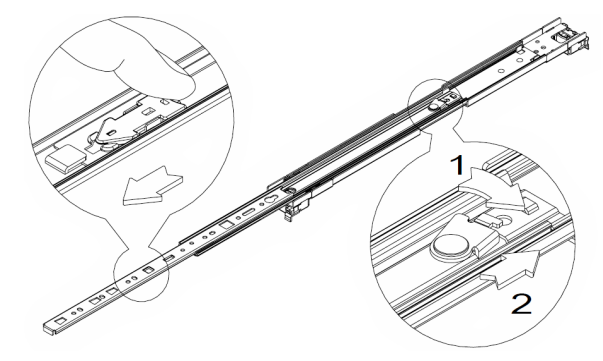

- **4.** Wiederholen Sie [Schritte](#page-0-0) 1-[3](#page-0-1) für die **andere Schiene**.
- <span id="page-0-2"></span>**5.** Richten Sie die **innere Schiene** gegen die Seite des **Knotens** aus.

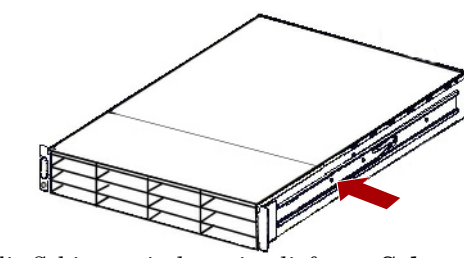

- <span id="page-0-3"></span>**6.** Befestigen Sie die Schiene mit den mitgelieferten **Schrauben**.
- **7.** Wiederholen Sie [Schritte](#page-0-2) 5-[6](#page-0-3) für die **andere innere Schiene**.

#### *Optionale Schritte für dickere Rackschienen*

Überspringen Sie dieses Verfahren bei Rackschienen mit einer Standardgröße von max. 3 mm und fahren Sie mit ["Befestigen der äußeren Schienen an das Rack mit](#page-0-4)  [Vierkantenbohrung."](#page-0-4) fort.

Bei Racks mit Schienen, die **dicker als 3 mm** sind, können die Führungsschienenanker nur mit übermäßiger Kraftanwendung eingesetzt werden. Dies kann zur Beschädigung des Führungsschienen-Kits führen. Die Befestigungswinkel müssen von den Enden der Schienen entfernt werden, damit die Anker sicher eingesetzt werden können:

- <span id="page-0-5"></span>**1.** Entfernen Sie am **Befestigungswinkel** am Ende der Führungsschiene die **Schraube**, mit der der Befestigungswinkel an der Schiene befestigt ist.
- <span id="page-0-6"></span>**2.** Zum Lösen und Entfernen drücken Sie den **Befestigungswinkel** in Richtung des Schienenendes, sodass die Rückseite des **Befestigungswinkels** nach oben ausgehebelt wird.
- <span id="page-0-7"></span>**3.** Wiederholen Sie [Schritte](#page-0-5) 1-[2](#page-0-6) für das **andere Ende** der Schiene.
- **4.** Wiederholen Sie [Schritte](#page-0-5) 1-[3](#page-0-7) für die **andere Schiene**.
- **5.** Befestigen Sie die **hinteren Enden** der Führungsschienen mit den **zwei mitgelieferten Schrauben** an die Rackschienen.

### <span id="page-0-4"></span>*Befestigen der äußeren Schienen an das Rack mit Vierkantenbohrung*

WARNUNG: Um Verletzungen beim Einbau zu vermeiden, empfehlen wir zum Anheben und Ausrichten der Einheit die Nutzung einer mechanischen Hebehilfe (oder mindestens zwei Personen). Seien Sie beim Ein- oder Ausbau einer Einheit an einem Rack vorsichtig, um ein versehentliches Kippen des Racks und daraus resultierende Sachschäden oder Verletzungen zu vermeiden.

<span id="page-0-0"></span>**1.** Positionieren Sie die Vorderseite von einer der **Schienen** so, dass sie mit den Befestigungslöchern der vorderen vertikalen Schiene (1) fluchtet und schieben Sie sie so weit nach vorne, bis die **Schienenanker** durch die Löcher führen.

<span id="page-0-8"></span>**2.** Schieben Sie die Schiene zur **Außenseite des Racks** (2), bis die Schiene einrastet.

<span id="page-0-9"></span>**3.** Schieben Sie die äußere Schiene auf der **Rückseite** (3) hinein oder heraus (a), bis sie zwischen die vertikalen Schienen auf der jeweiligen Seite passt und wiederholen Sie dann [Schritte](#page-0-0) 1-[2](#page-0-8), um sie zu befestigen (b).

Vergewissern Sie sich, dass sich die hinteren Löcher auf derselben Höhe wie die vorderen Löcher befinden, damit die Schiene waagerecht und gerade ist.

**4.** Für die **andere Schiene** wiederholen Sie [Schritte](#page-0-0) 1-[3](#page-0-9). Stellen Sie sicher, dass diese Schiene auf derselben Höhe wie die erste Schiene montiert ist.

### *Installieren im Rack*

**1.** Positionieren Sie den **Knoten** mit der mechanischen Hebehilfe vor das Rack.

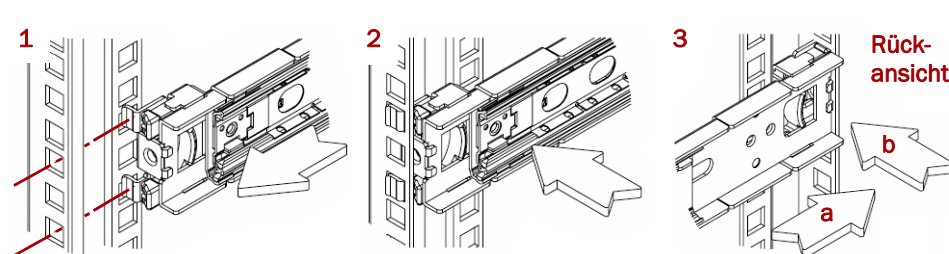

**2.** Führen Sie die **inneren Schienen** in die **mittleren Schienen** ein und schieben Sie die Einheit in das Rack.

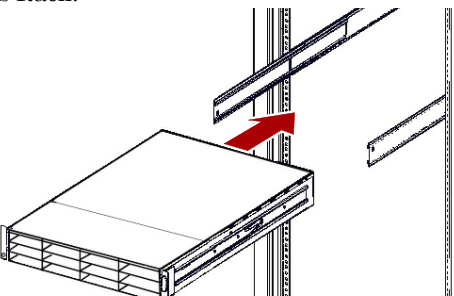

**3.** Befestigen Sie den SnapScale mit **vier** der **mitgelieferten Schrauben** vor das Rack.

# **Schritt 3**

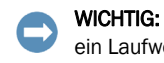

Der SnapScale X2 wird mit acht leeren Laufwerksträgern ausgeliefert (Laufwerke werden separat verkauft). Es können bis zu 12 Festplattenlaufwerke mit leeren Blindmodulen in nicht belegten Laufwerksschächten installiert werden.

> Um die richtige Luftzirkulation und Kühlung sicherzustellen, muss in *jedem* Schacht erk oder ein leeres Blindmodul installiert werden. Leere Schächte sind nicht zulässig.

## *Installieren der Laufwerke*

*HINWEIS: Entnehmen Sie die Festplattenlaufwerke nicht aus ihren Trägern. Dadurch verfällt die* 

# *Laufwerksgarantie.*

Installieren Sie die Laufwerke wie folgt, sobald sich der SnapScale-Knoten im Rack befindet:

**1.** Entfernen Sie die **leeren Blindmodule** von den Schächten, die für Laufwerke

**2.** Positionieren Sie ein **Laufwerk** von oben links beginnend vor einem **Schacht**.

- verwendet werden.
- <span id="page-0-10"></span>
- Anschlag hinein.
- <span id="page-0-11"></span>
- 

**3.** Schieben Sie den **Träger** bis zum

**4.** Drücken Sie den **Verriegelungshebel**, bis er einrastet und das Laufwerk im Schacht verschlossen ist.

**5.** Wiederholen Sie [Schritte](#page-0-10) 2-[4](#page-0-11) für **jedes** verbleibende Laufwerk.

### *Befestigen der Blende*

**1.** Positionieren Sie die Blende so, dass die oberen und unteren Kanten an den oberen und unteren **Steckplätzen der Blende** auf der Vorderseite des Knotens

- ausgerichtet sind.
- 
- 

**2.** Schieben Sie die **Blende** zur Einheit, bis sich die Magneten an den Enden berühren und die Blende einrastet.

**3.** Vergewissern Sie sich, dass die Blende mit allen sichtbaren LEDs ordnungsgemäß **ausgerichtet** ist und dass das Netzschaltfeld auf der linken Seite mit der Bohrung am Blendenflansch fluchtet.

# **Schritt 4**

## *Kabelmontage*

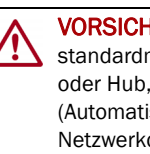

VORSICHT: Die Option "Speed/Duplex" (Geschwindigkeit/Duplex) ist bei SnapScale standardmäßig auf "Autonegotiate" (Automatische Erkennung) eingestellt. Der Switch oder Hub, an dem die Einheit angeschlossen ist, muss ebenfalls auf "Autonegotiate" (Automatische Erkennung) eingestellt sein. Anderenfalls ist mit einem deutlich geringeren Netzwerkdurchsatz bzw. mit einer schlechten Verbindung zur Einheit zu rechnen.

\*10400584-001\* 10400584-001

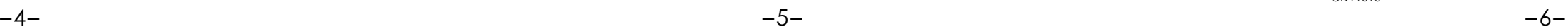

**<http://support.overlandstorage.com>**

Zusätzlichen technischen Support erhalten Sie im Internet auf der **[Support-Webseite von Overland Storage](http://support.overlandstorage.com).**<br>Sie können sich mit Overland Storage auch über die Informationen auf der Seite **[Kontakt](http://www.overlandstorage.com/company/contact-us/index.aspx)** unserer Website in Verbindung setzen.<br>OD11016

**1.** Vergewissern Sie sich, dass alle **Client-** und **Speicher-Switches** mit einer unterbrechungsfreien Stromversorgung verbunden sind.

Vergewissern Sie sich zur Ausfallsicherung, dass die zwei **Speicher-Switches** mit unterschiedlichen USV-Geräten verbunden sind, die an unterschiedlichen Stromquellen angeschlossen sind.

- **2.** Verbinden Sie den **Ethernet-Anschluss des Client** auf dem Knoten mithilfe der zwei im Lieferumfang enthaltenen 1 GBit-Kabel oder der zwei optionalen 10 GBit-Kabel mit dem Client-Switch.
- **3.** Verbinden Sie den **Ethernet-Anschluss des Speichers** auf dem Knoten mithilfe eines im Lieferumfang enthaltenen 1 GBit- oder optionalen 10 GBit-Kabels mit einem der Speicher-Switches.

*HINWEIS: Das Speichernetzwerk muss isoliert sein und dem Cluster exklusiv zur Verfügung stehen.*

- **4.** Verbinden Sie den **Ethernet-Anschluss des Speichers** auf dem Knoten mithilfe des im Lieferumfang enthaltenen 1 GBit- oder optionalen 10 GBit-Kabels mit dem anderen Speicher-Switch (zur Ausfallsicherung).
- **5.** Verbinden Sie die zwei Speicher-Switches mithilfe des im Lieferumfang enthaltenen 1 Gbit- oder optionalen 10 Gbit-Kabels.

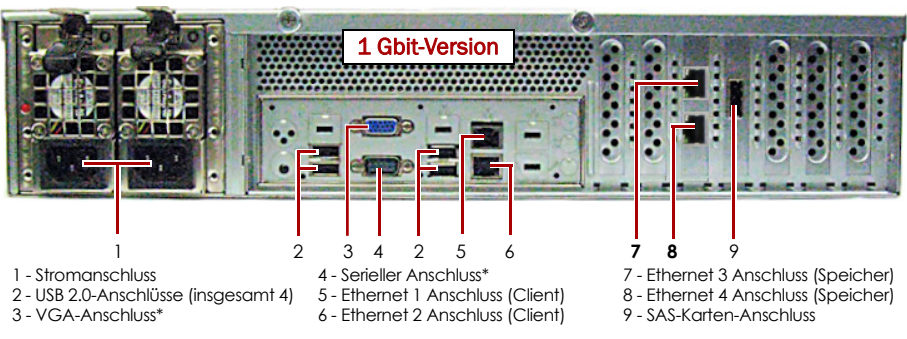

\* Nur zur Verwendung durch den technischen Support.

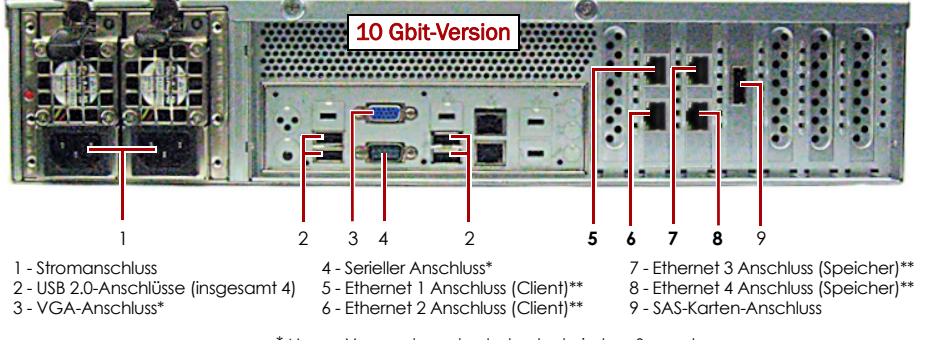

\* Nur zur Verwendung durch den technischen Support. \*\* Kann die optionale SFP+-Karte umfassen.

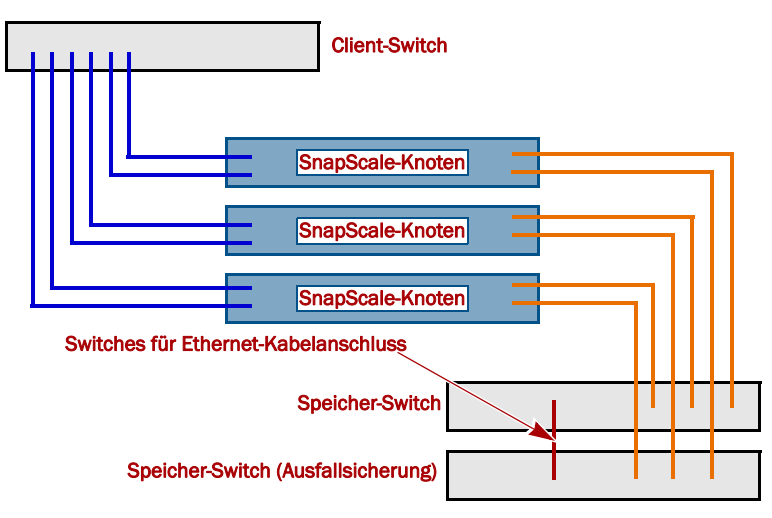

**6.** Verbinden Sie beide mitgelieferten **Stromkabel** mit den AC-Steckdosen des Knotens und das andere Ende mit **unterschiedlichen USV-Geräten**.

*HINWEIS: SnapServer-Knoten sind für den Einsatz mit USB- oder netzwerkbasierten USV-Geräten der Marke APC ausgelegt, um im Falle eines Stromausfalls automatisch ordnungsgemäß herunterzufahren. Ausführliche Informationen zu deren Verwendung finden Sie im "SnapScale Administrator's Guide" (SnapScale-Administratorhandbuch).*

**7.** Drücken Sie kurz auf den vorderen **Ein-/Aus-Schalter**, um den Knoten einzuschalten.

#### *Wichtig – Lesen Sie dies, bevor Sie fortfahren*

Nach dem ersten Einschalten mit neuen Laufwerken benötigt ein SnapScale-Knoten bis zu **10 Minuten** für den Initialisierungsvorgang des neuen Knotens. Während dieser Zeit blinkt die Status-LED abwechselnd grün und gelb.

VORSICHT: Während sich das System in diesem Zustand befindet, darf unter keinen Umständen die Stromzufuhr unterbrochen werden. Anderenfalls kann der Knoten funktionsunfähig werden.

Nach Abschluss der Initialisierung wird das System automatisch neu gestartet, und die Status-LED leuchtet stetig grün.

## **Schritt 5**

Geben Sie als Benutzernamen "admin" und als Passwort "admin" ein. Klicken Sie dann auf Login (Anmelden).

WICHTIG: Für die Erstellung eines SnapScale-Clusters sind mindestens drei (3) Knoten erforderlich. Vor der Erstellung des Clusters müssen alle Knoten installiert und eingeschaltet werden.

Wenn alle Knoten installiert und bereit sind, fahren Sie mit [Schritt](#page-1-0) 6 fort.

## <span id="page-1-0"></span>**Schritt 6**

WICHTIG: SnapScale-Knoten sind so konfiguriert, dass über das Client-Netzwerk eine IP-Adresse von einem DHCP-Server bezogen wird. Wenn in Ihrem Netzwerk kein DHCP-Server gefunden wurde, verwendet der Knoten als Standard eine IP-Adresse im Bereich von 169.254.xxx.xxx. Möglicherweise ist der Knoten in Ihrem Netzwerk erst sichtbar, wenn Sie eine IP-Adresse finden und optional zuordnen.

*HINWEIS: Alternativ können Sie SnapServer Manager (SSM) verwenden, um die neuen Knoten zu finden. Siehe [Verwenden von SnapServer Manager zum Herstellen einer Verbindung \(alternative Option\).](#page-1-1)*

Dieser Schritt erfordert, dass Namensauflösungsdienste zur Verfügung stehen (DNS oder ein äquivalenter Dienst).

**1.** Den **Knotennamen** finden Sie auf dem Etikett "Find Me" (Suchen).

Der standardmäßige Knotenname ist "NODE*nnnnnnn*". *nnnnnnn* steht dabei für die Knotennummer. Die Knotennummer ist eine eindeutige reine Zahlenfolge, die auf einem unten am Knoten befestigten Etikett vermerkt ist.

- **2.** Geben Sie in einem Webbrowser den **Knotennamen** als **URL** ein. Geben Sie zum Beispiel "http://NODE9876543" (mit dem standardmäßigen SnapScale-Knotennamen) ein.
- **3.** Drücken Sie Enter (Eingabe), um eine Verbindung mit dem Web Management Interface herzustellen.
- **4.** Geben Sie im Anmeldungsdialogfeld als Benutzername "**admin**" und als Passwort "admin" ein. Klicken Sie dann auf OK.
- **5.** Schließen Sie den **Anfangskonfigurations-Assistenten** ab, um entweder einen neuen SnapScale-Cluster zu erstellen oder um sich mit einem bereits bestehenden Cluster zu verbinden.
- **6.** Am Ende des Setup-Assistenten erhalten Sie die Möglichkeit, Ihren Cluster zu **registrieren**.

Befolgen Sie die Anweisungen am Bildschirm. Technische Unterstützung und Garantie sind **erst** nach Aktivierung der Garantie verfügbar.

Ihr SnapScale-Cluster ist für die Konfiguration auf Ihre spezifische Umgebung bereit.

## <span id="page-1-1"></span>*Verwenden von SnapServer Manager zum Herstellen einer Verbindung (alternative Option)*

*HINWEIS: Bei Bedarf kann auch SnapServer Manager (SSM) zum Herstellen einer Verbindung mit den Knoten verwendet werden.*

SnapServer Manager ist eine administrative Anwendung, mit der Administratoren über eine einzige Schnittstelle SnapServer, SnapScale-Cluster oder nicht initialisierte Knoten im Netzwerk erkennen können. Sie können SSM von folgender Adresse herunterladen und installieren:

#### <http://docs.overlandstorage.com/ssm>

Installieren Sie SSM auf einem Computer, der sich im selben Netzwerksegment

befindet wie Ihre Knoten.

**1.** Starten Sie **SSM**.

SSM erkennt alle SnapServer, SnapScale-Cluster und nicht initialisierte Knoten im lokalen Netzwerksegment und zeigt die jeweiligen Informationen an. Wenn Sie nicht über einen DHCP-Server verfügen, kann es zu einer Verzögerung kommen, bevor die Elemente im Netzwerk angezeigt werden.

*HINWEIS: Um zwischen mehreren nicht initialisierten Knoten zu unterscheiden, müssen Sie eventuell die zugehörigen Standardknotennamen suchen, wie im vorhergehenden Schritt beschrieben.*

**2.** Klicken Sie in SSM mit der rechten Maustaste auf den **Knotennamen** und wählen Sie **Launch Web Administration** (Web-Administration starten).

**3.** Melden Sie sich an der **Web Management Interface** an.

**4.** Schließen Sie den **Anfangskonfigurations-Assistenten** und den Prozess zur

- 
- 
- **Registrierung** ab.

Ihr SnapScale-Cluster ist für die Konfiguration auf Ihre spezifische Umgebung bereit.

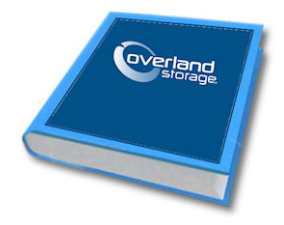

## **Schritt 7**

## *Benutzerhandbücher*

Einzelheiten zur Verkabelung und Konfiguration Ihrer SnapScale-Knoten oder Aufnahme weiterer Knoten in den Cluster finden Sie im *SnapScale Administrator's Guide*  (SnapScale-Administratorhandbuch) bzw. in den *RAINcloudOS Release Notes* (RAINcloudOS-Versionshinweisen). Sie sind **online** unter folgender Adresse verfügbar:

<http://docs.overlandstorage.com/snapscale>

Auf der Website finden Sie diese Kurzanleitung auch in anderen Sprachen.

### *Garantie und technischer Support*

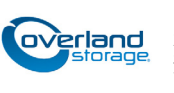

Informationen zu Garantie sowie allgemeinen technischen Support erhalten Sie unter **Contact Us** (Kontakt) auf unserer Website:

<http://www.overlandstorage.com/company/contact-us/index.aspx>

Informationen zum Kontakt zum technischen Support von Overland finden Sie auf unserer **Support-Kontakt**-Website:

<http://docs.overlandstorage.com/support>

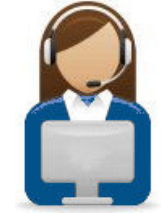